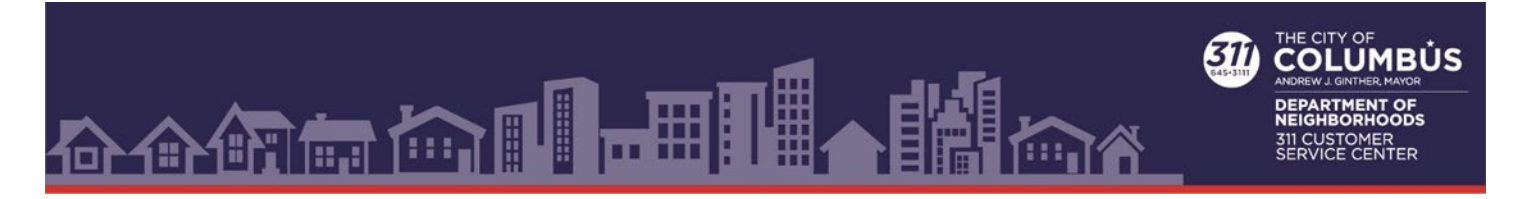

# COLUMBUS.GOV/311

**How to submit a service request using Columbus.gov/311.**

**1. Go to Columbus.gov/311 and select "Submit Request."** 

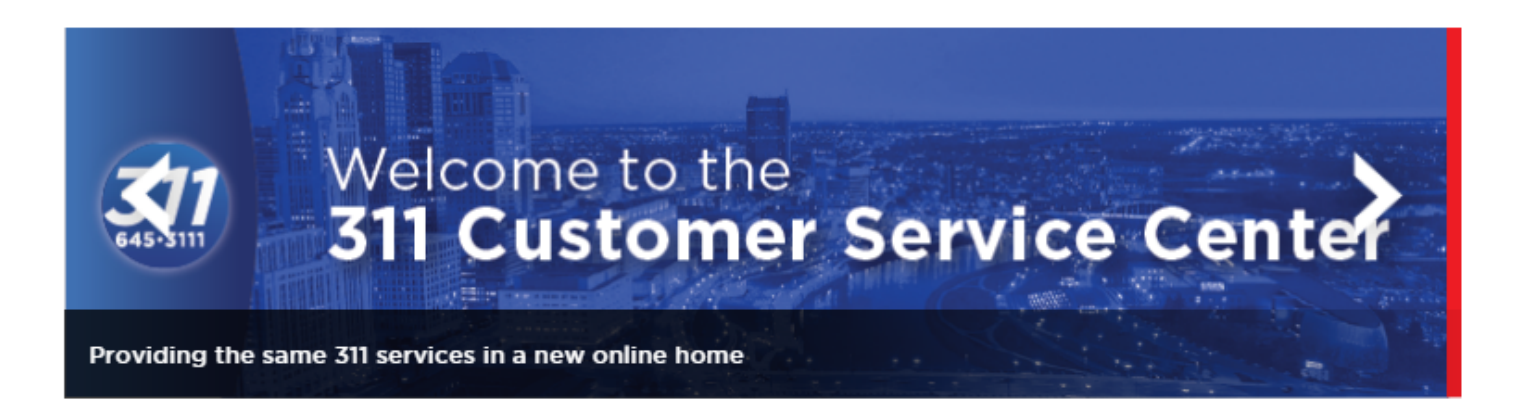

#### **HOW TO CONTACT 311**

24 hours a day Online: columbus.gov/311 Email: 311@Columbus.gov 311 Mobile Option: **Download for iPhone Download for Android** 

Mon-Fri: 7:00 AM - 6:00 PM Phone: (614) 645-3111

#### **SIGN UP FOR UPDATES!**

Get email updates from the Department of Neighborhoods and other City Departments by signing up here.

**LANGUAGE ACCESS INFORMATION** 

## Welcome to the 311 Customer Service Center's new online home!

Select "Submit Request" to begin a new 311 request Use "Account Login" to create or login to your 311 account

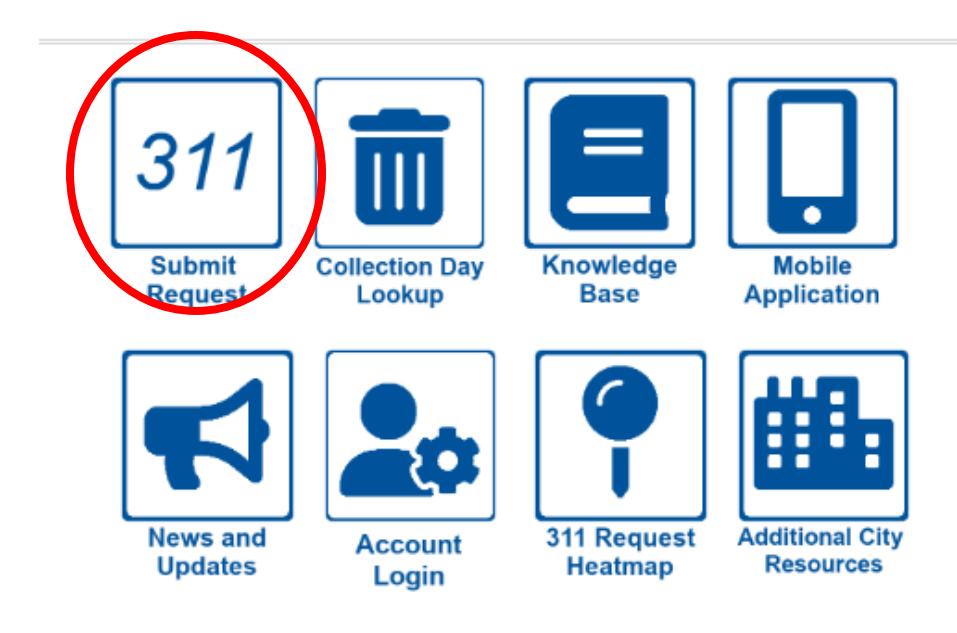

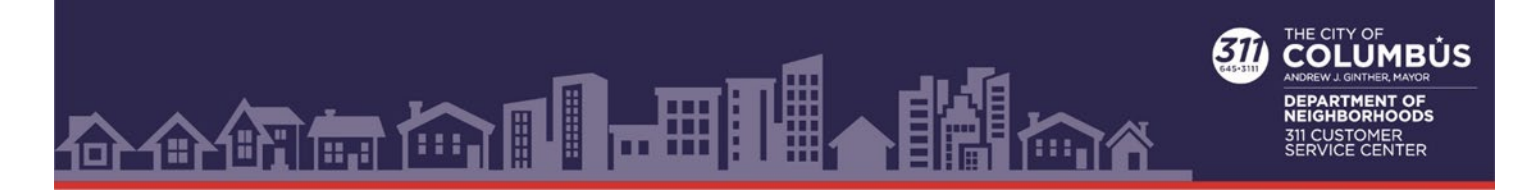

**2. Select the type of service needed. Click on "Select a Report Type" and either search by category or type a key word in the search box. Some service requests require that you login to your 311 account to continue. If necessary, you will be prompted to login. For information on how to create an account go to [www.columbus.gov/311/accountservices](http://www.columbus.gov/311/accountservices)**

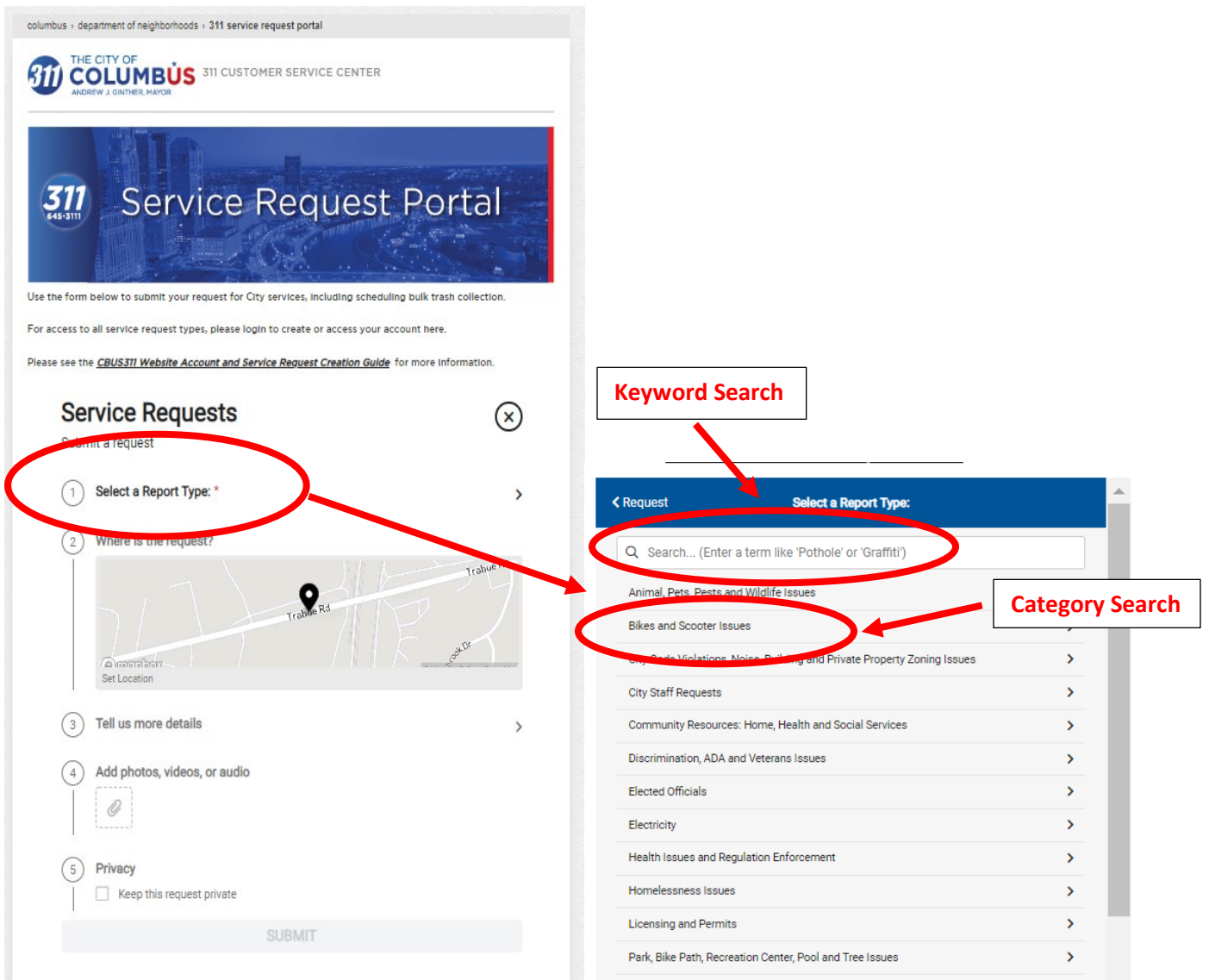

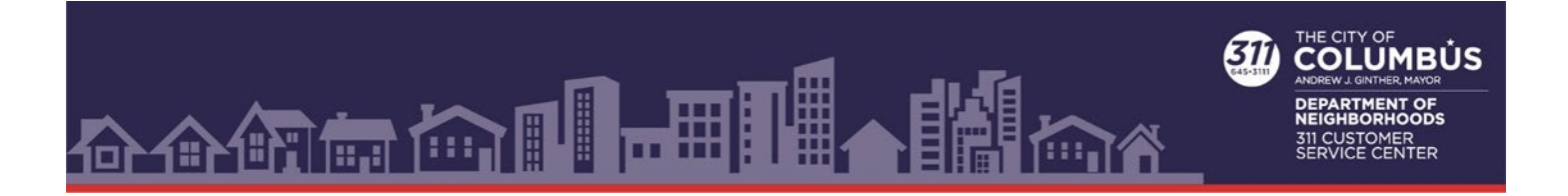

### 3. **Set the location where the service is needed. Select "Where is the request?" Set the location in one of three ways:**

a. If your device is at the location where service is needed and your computer will allow

Columbus.gov/311 to know your location, press the  $\bullet$  button. If the address that appears in the search bar is correct, click "Request" to return to the main page.

- b. Type the address in the search box. Use the  $\alpha$  icon or "Enter" key on your keyboard to set the location. Click "Request" to return to the main page.
- c. Use your mouse to move the cursor to the correct location. Click the location on the map to set the pin. Confirm the correct address appears in the search bar. Once you have the correct address click "Request" to return to the main page.

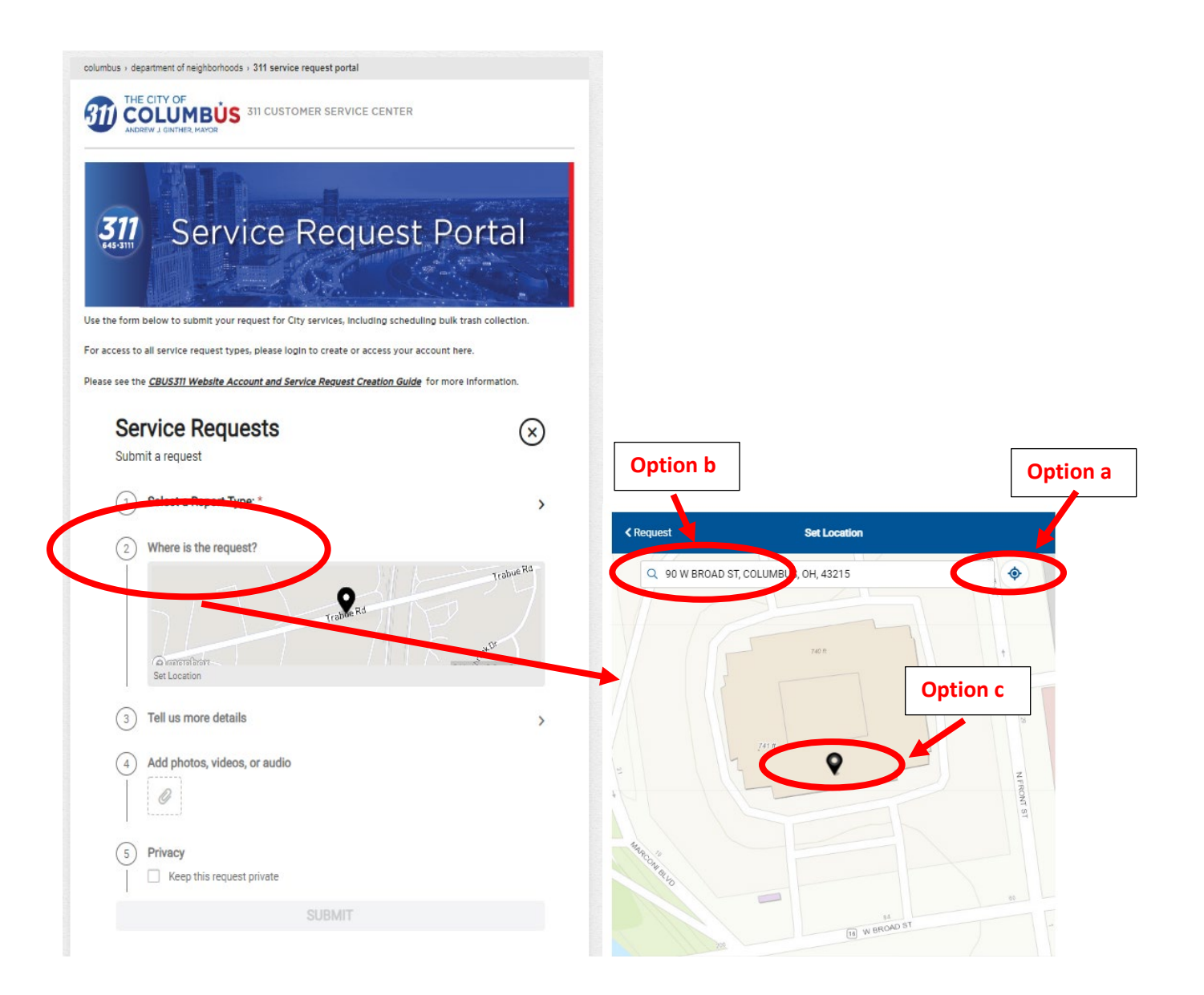

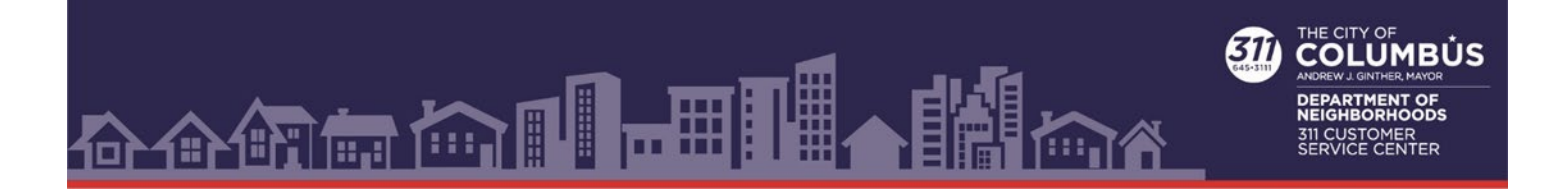

**4. Complete any required fields in the "Tell us more details" section. Required fields are noted**  with a  $\circledast$  and<sup>\*</sup>. Click "Done" to return to the main page.

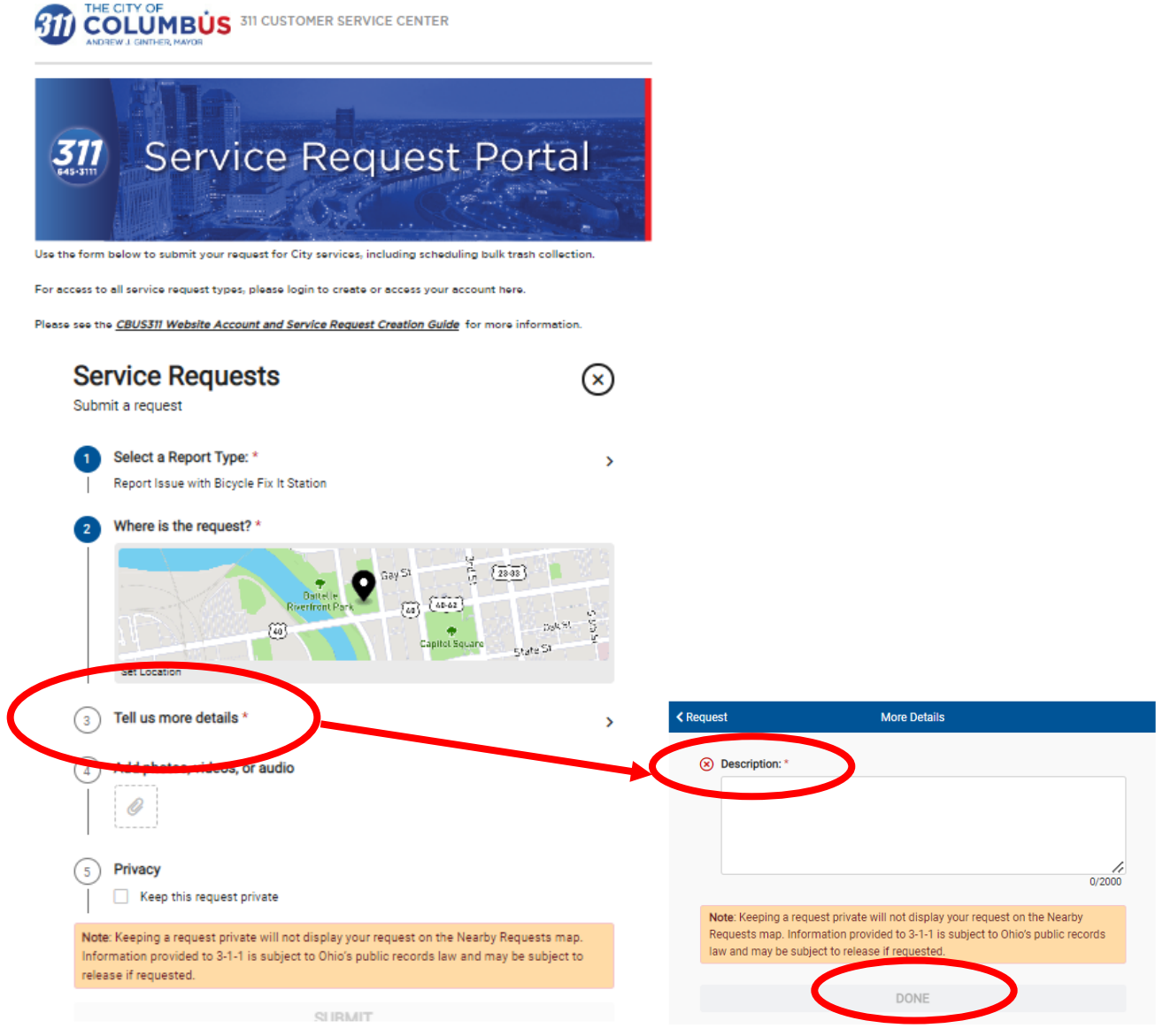

- 5. **Photos, videos or audio of an issue can be submitted by selecting "Add photos, videos, or audio." These are not required.**
- 6. **"Keep this request Private" will keep your service request from appearing on the "Nearby Requests" map. Information submitted is subject to release under Ohio's public records law.**

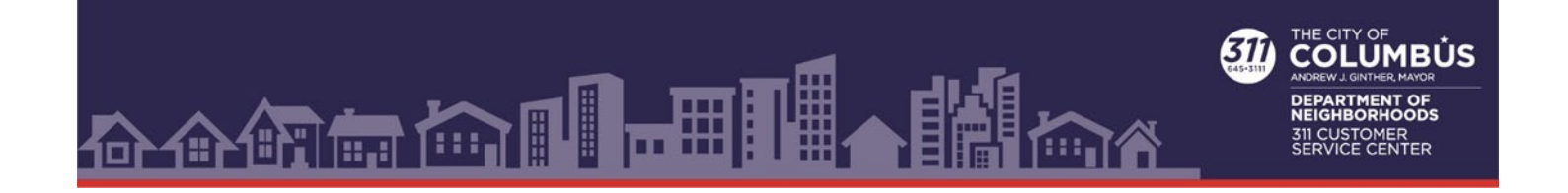

**7. Select the "Submit" button to complete your request. If the button is not blue, review the form and complete any remaining required fields.** 

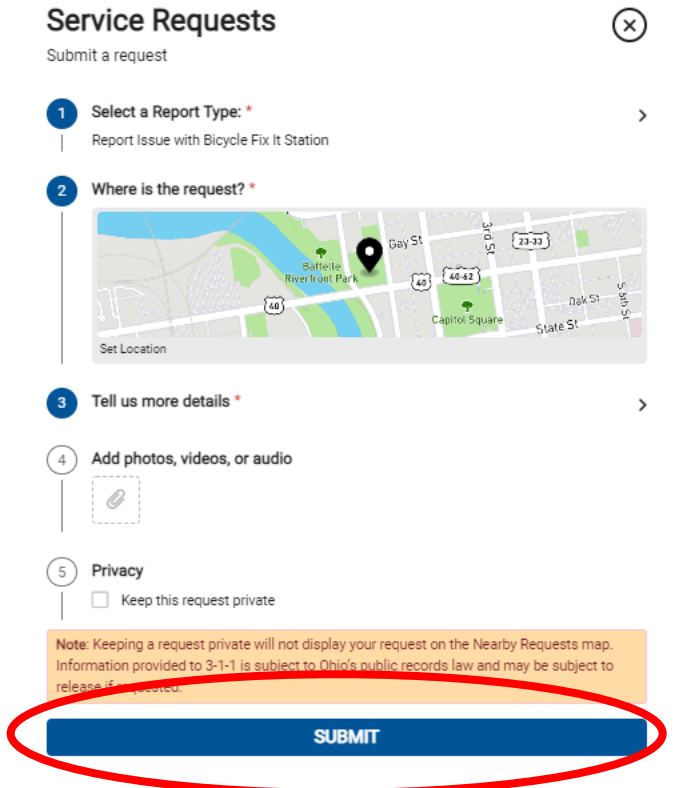